### Getting Started - D-BIT Fixed Assets Mobile App

To find out which Android OS is on your device (minimum requirement - Android v6):

Open your device's Settings.

Tap About Phone or About Device.

Tap Android Version to display your version information.

#### How to Install the App

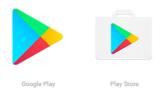

#### 1. Open the Google Play store

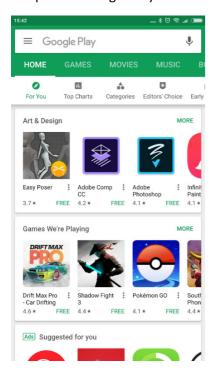

#### 3. Tap on D-BIT Asset Mobile

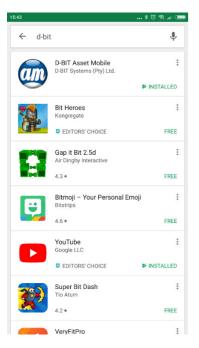

#### 2. Search for d-bit assets

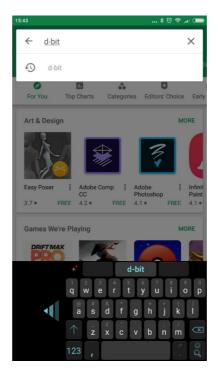

#### 4. Tap on Install. Tap on Open once installed

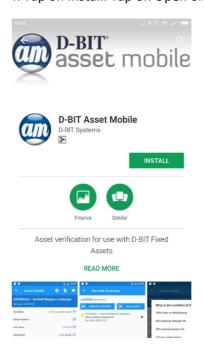

# Opening the App for the first time

5. As a Demo User, please tap on Demo

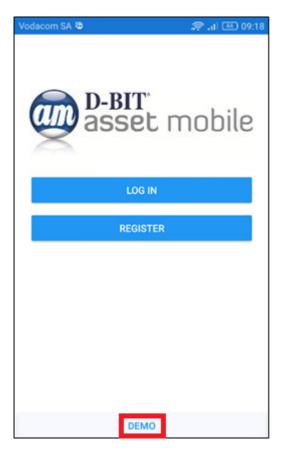

7. The menu items are as follows

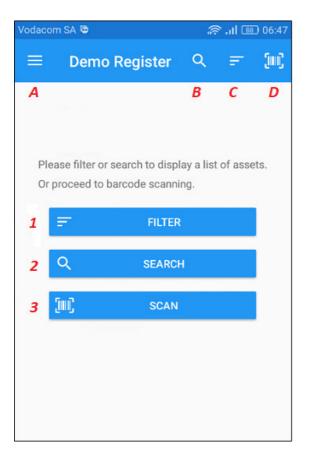

6. The Terms of use will open. Enter Demo to continue

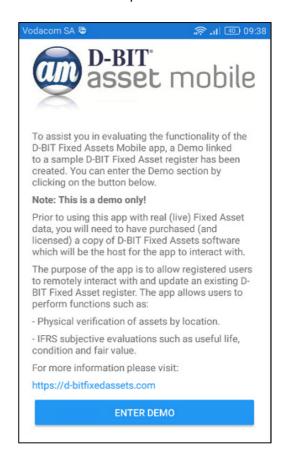

- A Main Menu
- B Search
- C Filter
- D Scan
- 1 Filter
- 2 Search
- 3 Scan

8. **A** Tap on to display the Main Menu – Swipe Left to close

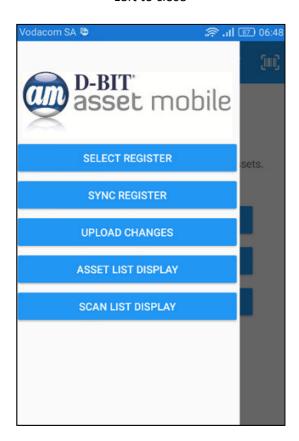

10. **C** Tap on for Filter Options.

Tap for Start Screen

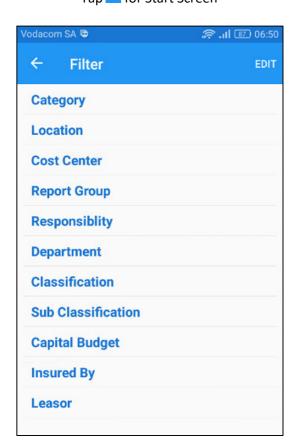

9. **B** Tap on to display the Search Options.

Tap for Start Screen

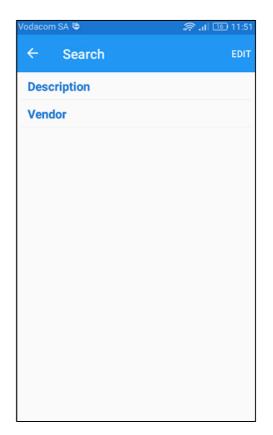

11. D Tap on for Scan Options.

Tap for Start Screen

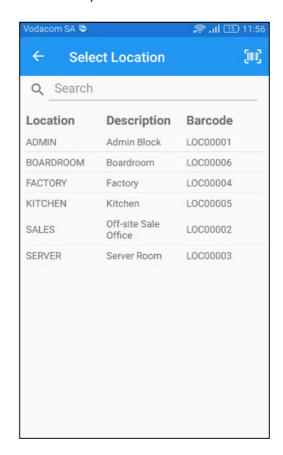

12. To Filter by Location please select , then Location and tap on Admin Block.

Tap for Asset Display

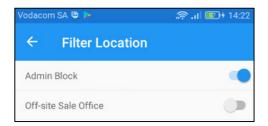

Asset Display showing all filtered assets

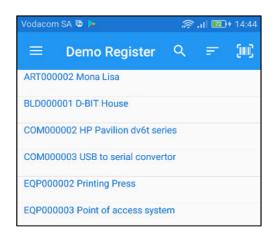

A - Asset Notes

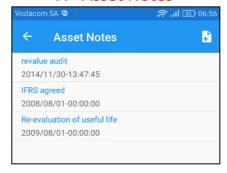

B - Asset Image

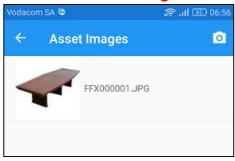

13. Tap on an Asset to view more details. Menu Icons are highlighted below.

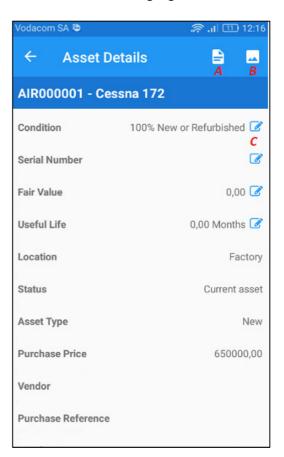

# C - Fields that can be updated

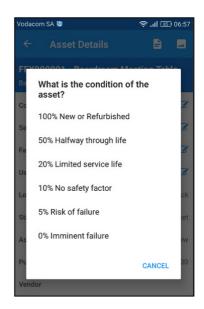

Tap for Asset Display

# Scanning for the first time (sample barcodes supplied at the end of this document)

14. To start scanning tap on the Select or scan Location

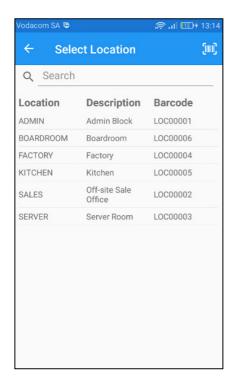

16. Once a location is selected/scanned the asset barcode can be scanned/keyed

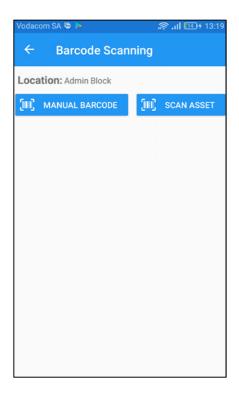

15. To scan a barcode, please ensure that the red line is alligned with the barcode

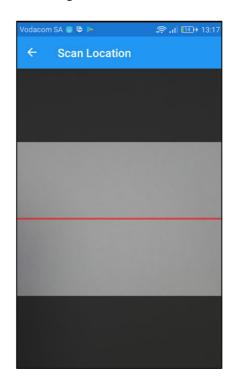

- 17. Colour coded Verification Identification codes.
  - A. Known asset scanned in current location
    - Status Green

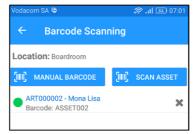

B. Known asset scanned in different locationStatus Yellow

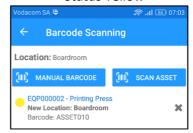

C. Unknown asset scanned in current location
– Status Red

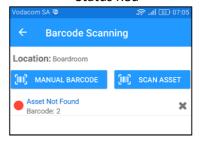

18. Once scanning is completed navigate back to the Asset Display Screen. The o icon indicates changes to an asset that need to be uploaded.

Tap on the asset to view changes

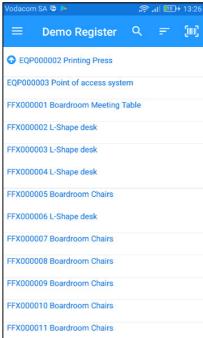

EQP000002 - Printing Press

X000001 Boardroom Meeting Table

X000002 L-Shape desk

X000003 L-Shape desk

X000004 L-Shape desk

Tap for Asset Display

Changes to Upload

Field

Time Changed

Old Value

New Value

19. Tap on icon to view changes

0

03/23/2018 13:22:27

44

ADMIN

ADMIN

**Asset Details** 

20. To upload accepted changes, tap on to navigate back to the Main Menu. Tap on Upload Changes.

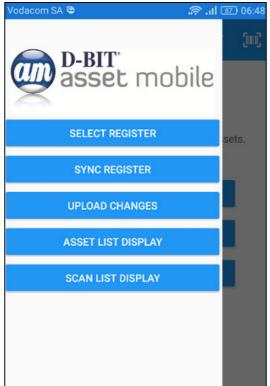

21. Asset verification is now completed successfully!

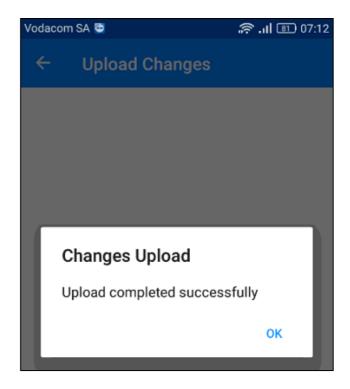

Thank you for using D-BIT Fixed Assets Mobile App - The future of asset verification.

# **Location: ADMIN**

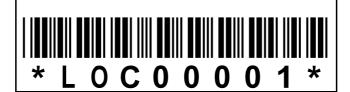

# FFX000016 Typist Chair

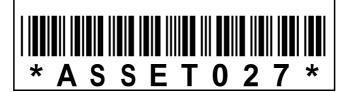

**Location: BOARDROOM** 

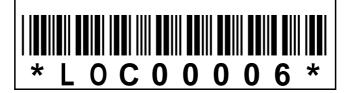

# ART000002 Mona Lisa

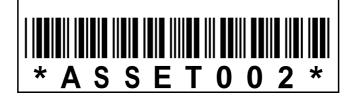

**Location: FACTORY** 

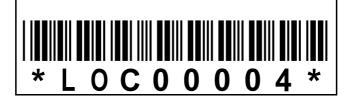

# **EQP000002 Printing Press**

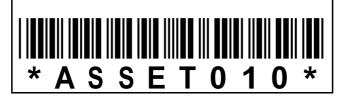